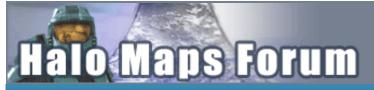

## A Community discussion forum for Halo Custom Edition, Halo 2 Vista, Portal and Halo Machinima

Halo Maps Home

Halo CE Maps **Portal Maps** 

Halo 2 Vista Maps

**Halo Movies** 

Halo CE Chronicles Forum

New Topic

Port Reply

**HCE Art** 

Member List Recent Posts

»Forums Index »Halo CE Maps (Bungie/Gearbox) »Halo CE General Discussion »[56k warning] How to make a HUD tutorial.

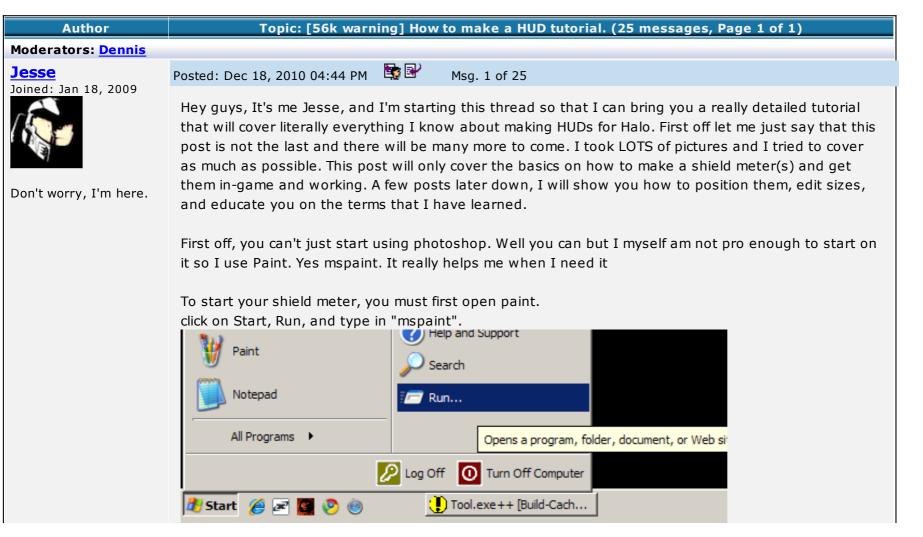

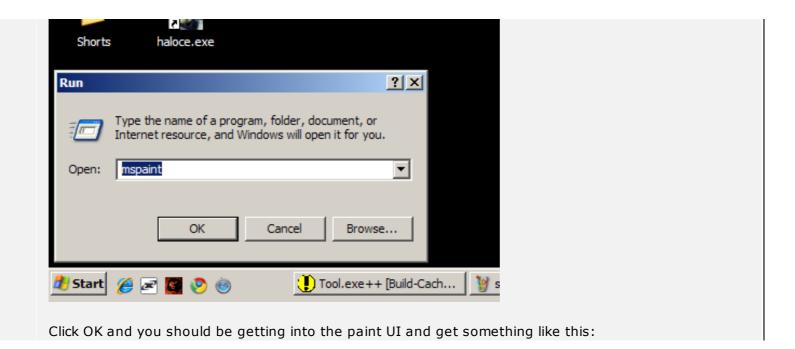

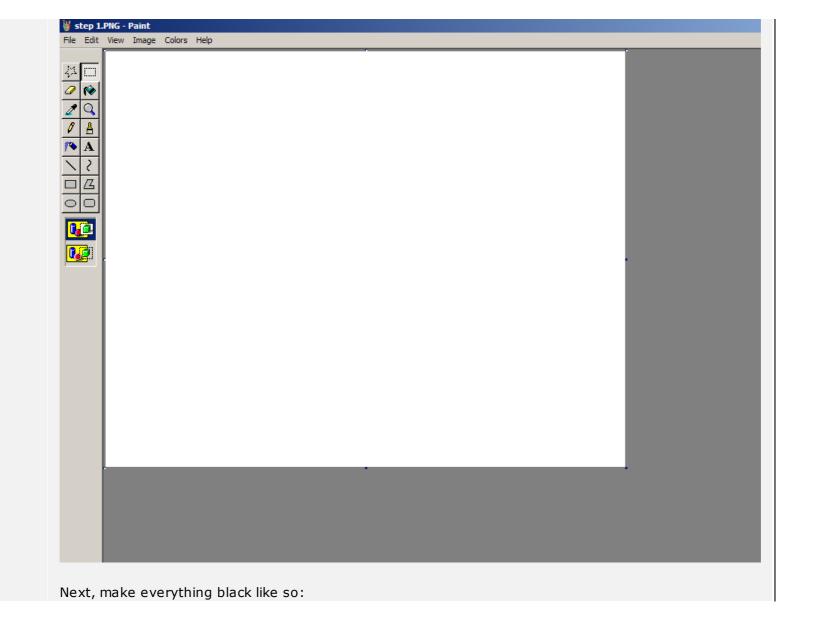

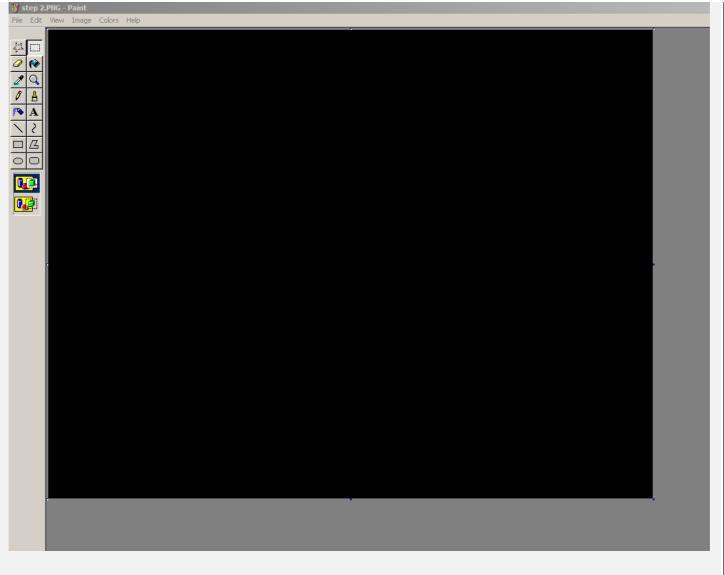

Next, make the image 1024 wide, and 256 high.

Click on either of the three blue squares to drag that edge in one of two directions (full rotation for the diagonal one.)

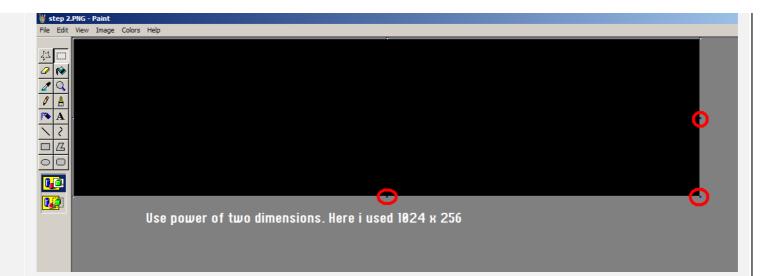

For this tutorial, I already have a basic shield meter and outline already drawn. it's really easy to make this and you can just copy it off of one of these images. Here I have the shield outline, and the meter itself on the inside. Later on you will separate these, but not yet.

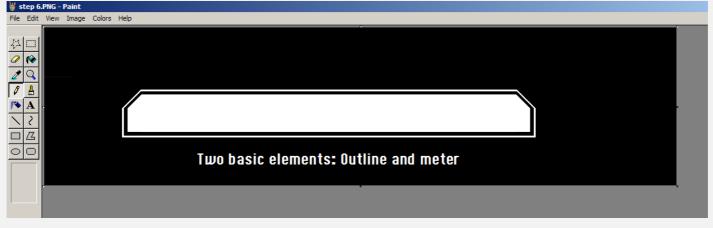

Now if you have drawn your own, or pasted mine, just save it to your desktop. Make sure to save it as a TIF file, or else tool won't be able to compile it, and TIF files don't lose quality.

| 🦉 step 6.PNG - Paint         |        |                                |
|------------------------------|--------|--------------------------------|
| File Edit View Image Colors  | Help   |                                |
| New                          | Ctrl+N |                                |
| Open                         | Ctrl+O | ; Help                         |
| Save                         | Ctrl+S |                                |
| Save As                      |        |                                |
| From Scanner or Camera       |        |                                |
| Print Preview                |        |                                |
| Page Setup                   |        |                                |
| Print                        | Ctrl+P | /                              |
| Send                         |        |                                |
| Set As Background (Tiled)    |        |                                |
| Set As Background (Centered) |        |                                |
| 1 step 6.PNG                 |        |                                |
| 2 step 2.PNG                 |        |                                |
| 3 step 1.PNG                 |        |                                |
| 4 bk.PNG                     |        |                                |
|                              |        |                                |
| Exit                         | Alt+F4 |                                |
|                              |        |                                |
|                              |        |                                |
|                              |        |                                |
|                              |        |                                |
|                              |        |                                |
|                              |        |                                |
|                              |        |                                |
|                              |        |                                |
|                              |        | income with whether have them. |

next, you want to open your saved image with photoshop. Here I used photoshop CS2. Yours may be a bit different, but it's usually the same.

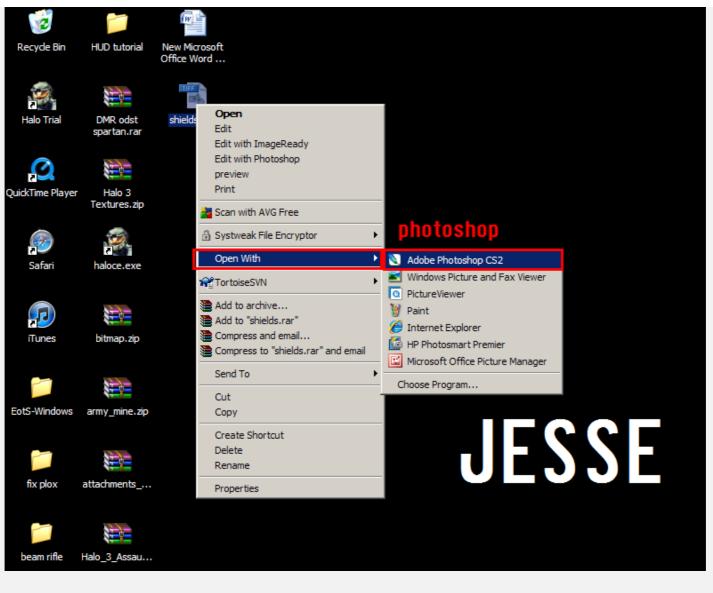

Once you open the image, your UI should look somewhat similar to this:

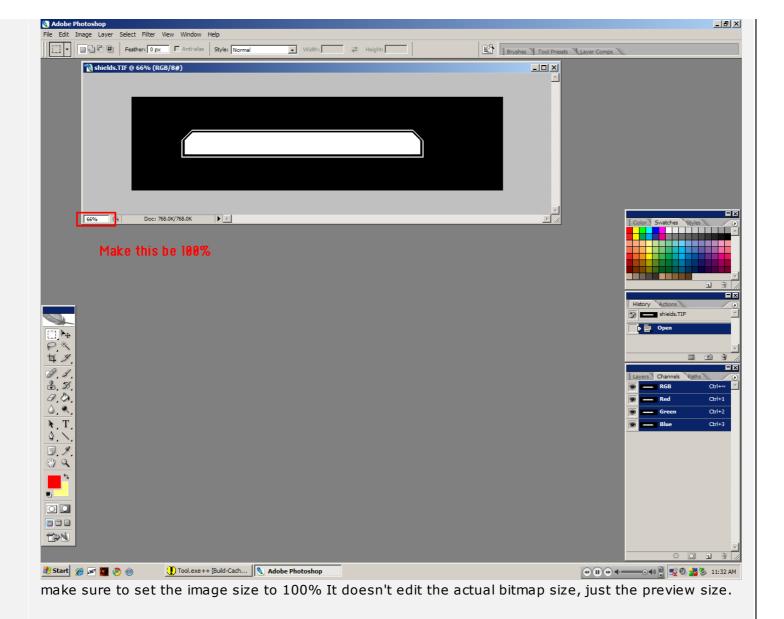

To make a gradient you select the paint bucket tool, then "drag" it sideways to the right and it will show you two subheadings. One for the bucket, and one for the gradient tool. Here we need the gradient tool

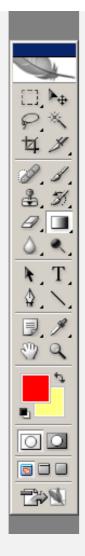

Once you select the gradient tool, this option on the top will be there.

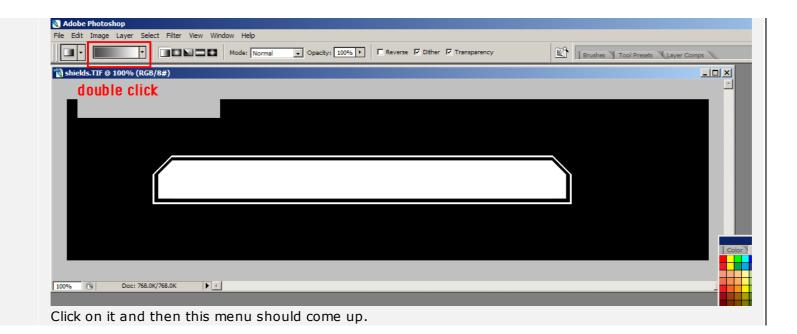

| dient Editor                                      | <u>×</u>           |
|---------------------------------------------------|--------------------|
| Presets                                           | ОК                 |
|                                                   | Cancel             |
|                                                   |                    |
|                                                   | Load               |
|                                                   | Save               |
|                                                   |                    |
| ame: Custom                                       | New                |
|                                                   |                    |
| Gradient Type: Solid                              |                    |
| Smoothness: 100 🕨 %                               |                    |
|                                                   |                    |
|                                                   |                    |
| ▲                                                 | $\rightarrow \Box$ |
| Stops                                             |                    |
| Opacity: 🕨 % Location: 🧊 %                        | Delete             |
| Color: Location: 0 %                              | Delete             |
|                                                   |                    |
|                                                   |                    |
| k on either of the two color tabs to edit what co | olors the gradient |
| ce you click on one, a menu such as this should   |                    |

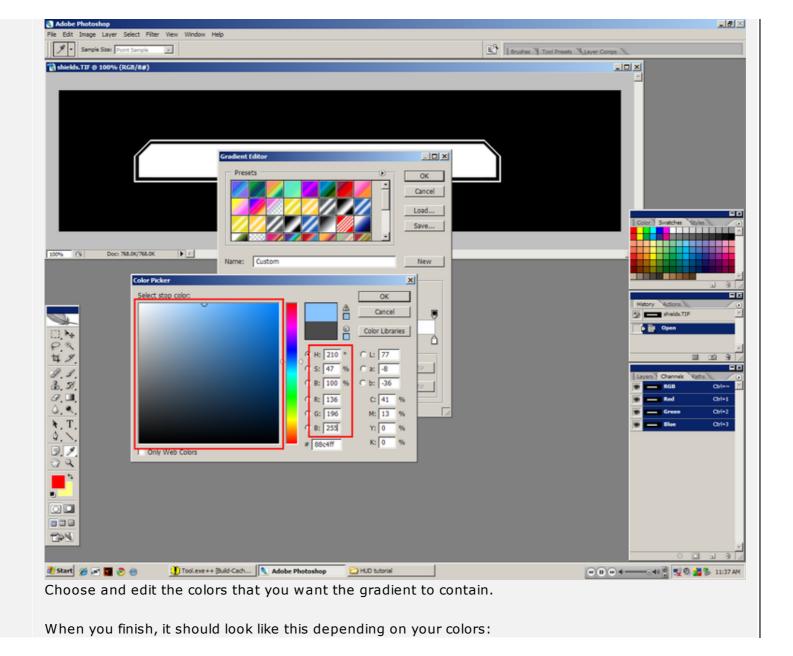

| adient Editor                            | <u>_</u> _×                  |
|------------------------------------------|------------------------------|
| Presets                                  | OK<br>Cancel<br>Load<br>Save |
| ame: Custom                              | New                          |
| Gradient Type: Solid Smoothness: 100 N % |                              |
| <b>△</b>                                 |                              |
|                                          | % Delete                     |
| Color: Location: 100                     |                              |
|                                          |                              |

Now, head over to the panel on the left and you will see the magic wand tool

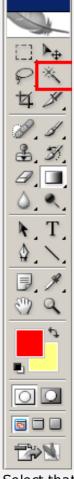

Select that one and click on the middle of the meter part of the image. This tool will attempt to guess what edges you want selected and 70 percent of the time it gets it right.

| Adde Photoshap     F Edd Ingo Layer Select Filter Vern Window Help     F Edd Ingo Layer Select Filter Vern Window Help     To response I2 P Antales P Contgours F Semple Al Layer     ModelSh TJr o 100% (RCG/20)                                                                                                    |                                                                                                    |                                        |
|----------------------------------------------------------------------------------------------------|----------------------------------------------------------------------------------------------------|----------------------------------------|
| Adde Photoshap     F Edd Ingo Layer Select Filter Vern Window Help     F Edd Ingo Layer Select Filter Vern Window Help     To response I2 P Antales P Contgours F Semple Al Layer     ModelSh TJr o 100% (RCG/20)                                                                                                    | PX                                                                                                    |                                        |
| A A A A A A A A A A A A A A A A A A A                                                                                                    | 4 %                                                                                                    |                                        |
| Adde Photoshap     F Edd Ingo Layer Select Filter Vern Window Help     F Edd Ingo Layer Select Filter Vern Window Help     To response I2 P Antales P Contgours F Semple Al Layer     ModelSh TJr o 100% (RCG/20)                                                                                                    | a. I.                                                                                                    |                                        |
| Adde Photoshop  Adde Photoshop  Adde Photoshop  Adde Photoshop  Company  Adde Photoshop  Company  Adde Photoshop  Company  Company  Compa | ₿. <i>3</i> /                                                                                                    |                                        |
| Addet Hintedes      Constant      Constant      Const     | <i>a</i> , <b>.</b>                                                                                                    |                                        |
| Addet Hintedes      Constant      Constant      Const     | ۵. ۹.                                                                                                    |                                        |
| Image: Layer Select Filter Vew Window Help         Image: Layer Select Filter Vew Window Help         Image: Layer                                                                                                    |                                                                                                    |                                        |
| Image: Layer Select Filter View Window Help         Image: Layer Select Filter View Window Help         Image: Layer Select Filter View Window Help         Image: Layer Select Filter View Window Help         Image: Layer Compose: Sample Al Layers         Image: Layer Compose: Sample Al Layers                                                                                                    | <u>\$.\</u>                                                                                                    |                                        |
| Image: Sect Filter Vew Window Help         Image: Layer Select Filter Vew Window Help         Image: Layer Select Filter Vew Window Help         Image: Layer Contiguous Image: All Layers         Image: Layer Contiguous Image: All Layers                                                                                                    |                                                                                                    |                                        |
| Adde Photoshop      File Edit Image Layer Select Filer View Window Help      Our Tolerance: 32 IF Antralias IF Contiguous IT Sample Al Layers      Schucks.TIF @ 100% (RCB/8#)                                                                                                    |                                                                                                    |                                        |
| Adobe Photoshop         File Edit Image Layer Select Filter View Window Help         Image Layer Select Filter View Window Help         Image Layer Contiguous I Sample Al Layers         Image Layer Contiguous I Sample Al Layers         Image Layer Contiguous I Sample Al Layers                                                                                                    | <b>e</b>                                                                                                    |                                        |
| Adobe Photoshop         File Edit Image Layer Select Filter View Window Help         Image Layer Select Filter View Window Help         Image Layer Contiguous I Sample Al Layers         Image Layer Contiguous I Sample Al Layers         Image Layer Contiguous I Sample Al Layers                                                                                                    |                                                                                                    |                                        |
|                                                                                                    |                                                                                                    |                                        |
| Adobe Photoshop  File Edit Image Layer Select Filter View Window Help  Tolerance: 32 IF Anti-alias IF Contiguous IT Sample All Layers  Shields.TIF @ 100% (RGB/8#)                                                                                                    |                                                                                                    |                                        |
| Adobe Photoshop  File Edit Image Layer Select Filter View Window Help  Tolerance: 32 F Anti-alias F Contiguous F Sample All Layers  Shields.TIF @ 100% (RGB/8#)                                                                                                    |                                                                                                    |                                        |
| Tolerance:     Image: Tolerance:     Image: Tolerance: <th></th> <th></th>                                                                                                    |                                                                                                    |                                        |
| Shields.TIF @ 100% (RGB/8#)                                                                                                    | Adobe Photoshop                                                                                                    |                                        |
|                                                                                                    | File Edit Image Layer Select Filter View Window Help                                                                                                    | ayers Brushes Tool Presets Layer Comps |
| *                                                                                                    | File         Edit         Image         Layer         Select         Filter         View         Window         Help           Image         Image         Imag                                                                                                    | ayers Tool Presets Layer Comps         |
| *                                                                                                    | File     Edit     Image     Layer     Select     Filter     View     Window     Help       Image     Image     Image     Image     Image     Image     Image     Image     Image       Image     Image     Image     Image     Image     Image     Image     Image       Image     Image     Image     Image     Image     Image     Image       Image     Image     Image     Image     Image     Image     Image       Image     Image     Image     Image     Image     Image     Image       Image     Image     Image     Image     Image     Image     Image       Image     Image     Image     Image     Image     Image     Image       Image     Image     Image     Image     Image     Image     Image       Image     Image     Image     Image     Image     Image     Image       Image     Image     Image     Image     Image     Image     Image       Image     Image     Image     Image     Image     Image     Image       Image     Image     Image     Image     Image     Image     Image       Image                                                                                                    |                                        |
|                                                                                                    | File         Edit         Image         Layer         Select         Filter         View         Window         Help           Image         Image         Imag                                                                                                    |                                        |
| *                                                                                                    | File     Edit     Image     Layer     Select     Filter     View     Window     Help       Image     Image     Image     Image     Image     Image     Image     Image     Image       Image     Image     Image     Image     Image     Image     Image     Image       Image     Image     Image     Image     Image     Image     Image       Image     Image     Image     Image     Image     Image     Image       Image     Image     Image     Image     Image     Image     Image       Image     Image     Image     Image     Image     Image     Image       Image     Image     Image     Image     Image     Image     Image       Image     Image     Image     Image     Image     Image     Image       Image     Image     Image     Image     Image     Image     Image       Image     Image     Image     Image     Image     Image     Image       Image     Image     Image     Image     Image     Image     Image       Image     Image     Image     Image     Image     Image     Image       Image                                                                                                    |                                        |
| *                                                                                                    | File     Edit     Image     Layer     Select     Filter     View     Window     Help       Image     Image     Image     Image     Image     Image     Image     Image     Image       Image     Image     Image     Image     Image     Image     Image     Image       Image     Image     Image     Image     Image     Image     Image       Image     Image     Image     Image     Image     Image     Image       Image     Image     Image     Image     Image     Image     Image       Image     Image     Image     Image     Image     Image     Image       Image     Image     Image     Image     Image     Image     Image       Image     Image     Image     Image     Image     Image     Image       Image     Image     Image     Image     Image     Image     Image       Image     Image     Image     Image     Image     Image     Image       Image     Image     Image     Image     Image     Image     Image       Image     Image     Image     Image     Image     Image     Image       Image                                                                                                    |                                        |
|                                                                                                    | File         Edit         Image         Layer         Select         Filter         View         Window         Help           Image         Image         Imag                                                                                                    |                                        |
|                                                                                                    | File Edit Image Layer Select Filter View Window Help         Image Layer Select Filter View Window Help         Image Layer Select Filter View Window Help         Image Layer Select Filter View Window Help         Image Layer Select Filter View Window Help         Image Layer Select Filter View Window Help         Image Layer Select Filter View Window Help         Image Layer Select Filter View Window Help         Image Layer Select Filter View Window Help         Image Layer Select Filter View Window Help         Image Layer Select Filter View Window Help         Image Layer Select Filter View Window Help         Image Layer Select Filter View Window Help         Image Layer Select Filter View Window Help         Image Layer Select Filter View Mindow Help         Image Layer Select Filter View Mindow Help         Image Layer Select Filter View Mindow Help         Image Layer Select Filter View Mindow Help         Image Layer Select Filter Select Select Filter View Mindow Help         Image Layer Select Filter Select Select Selec |                                        |

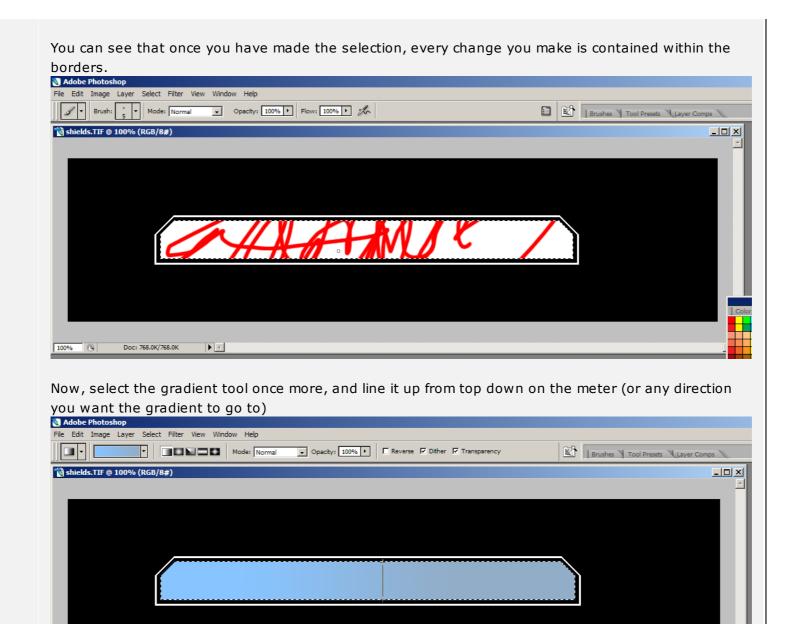

To bend the meter, rotate your canvas by 90 degrees in your preferred direction

Doc: 768.0K/768.0K

100%

Colo

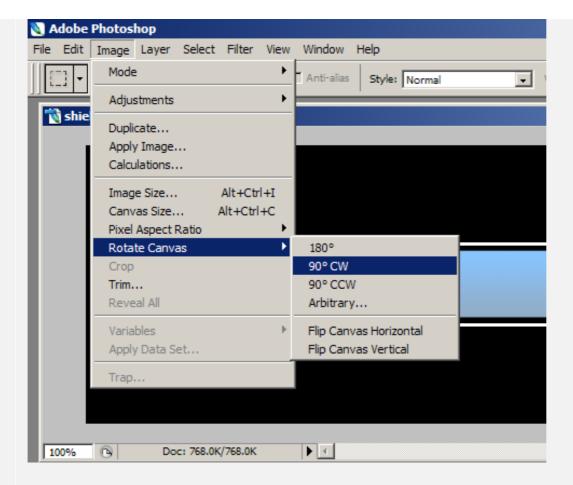

When you have done that, you select the meter such as i did.

| ▼ Width: Height: |
|------------------|
|                  |
|                  |
|                  |

open in browser PRO version Are you a developer? Try out the HTML to PDF API

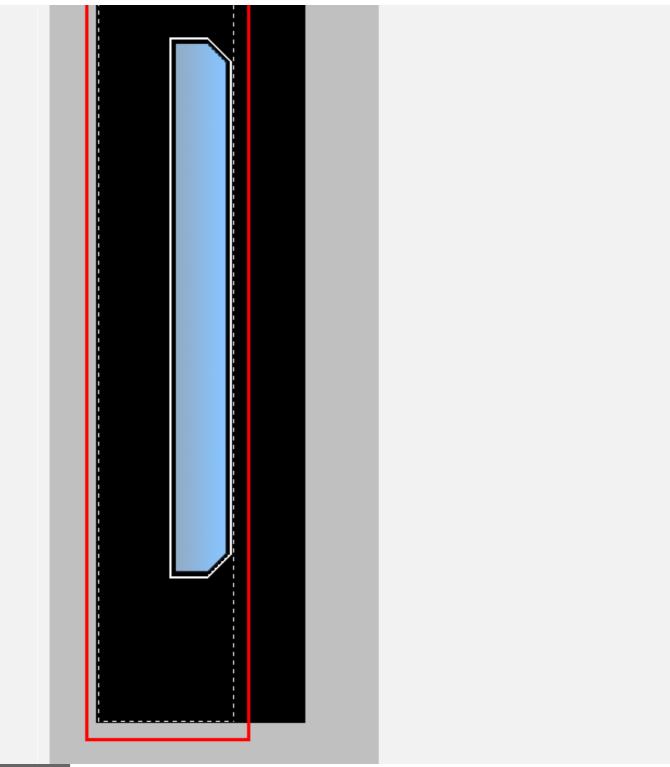

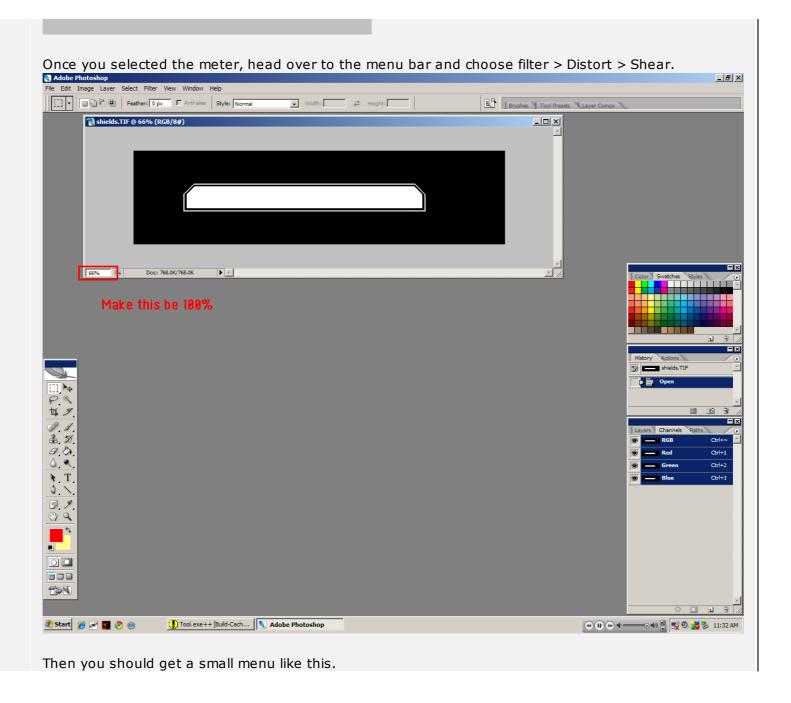

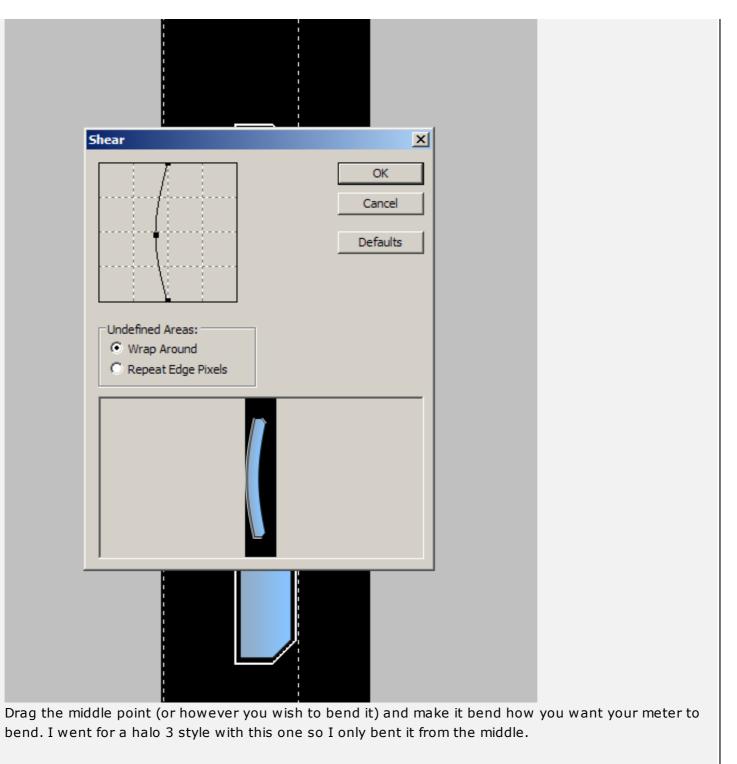

Once it's bent, it should look like this, then you can rotate the canvas back to how it was.

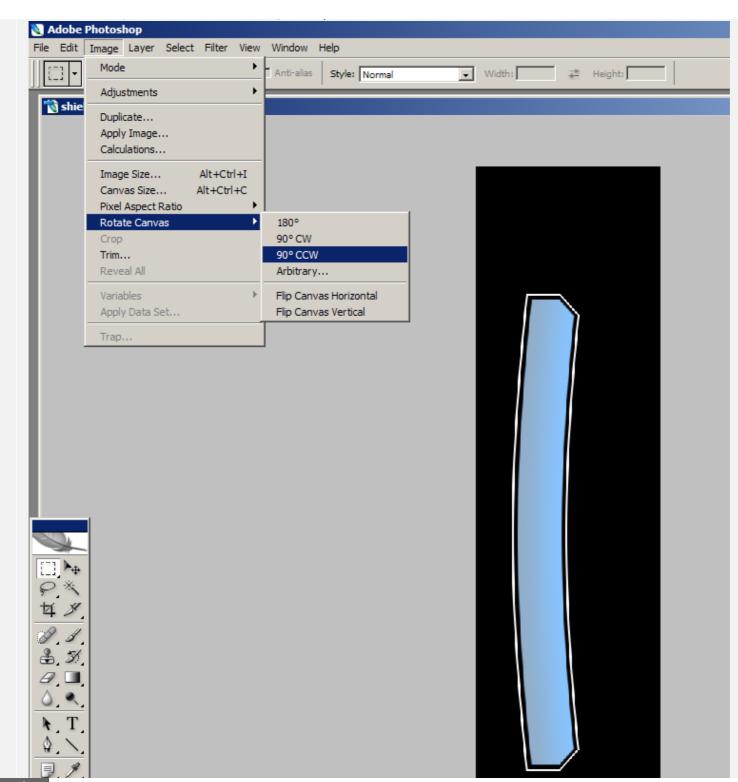

| 75% 🕞 Doc: 76       | i8.0K/768.0K           |              |                 |
|---------------------|------------------------|--------------|-----------------|
| 🏄 Start 🏾 🏉 🜌 📓 🥺 🍭 | Tool.exe++ [Build-Cach | HUD tutorial | Adobe Photoshop |
|                     |                        |              |                 |

Remember to save!

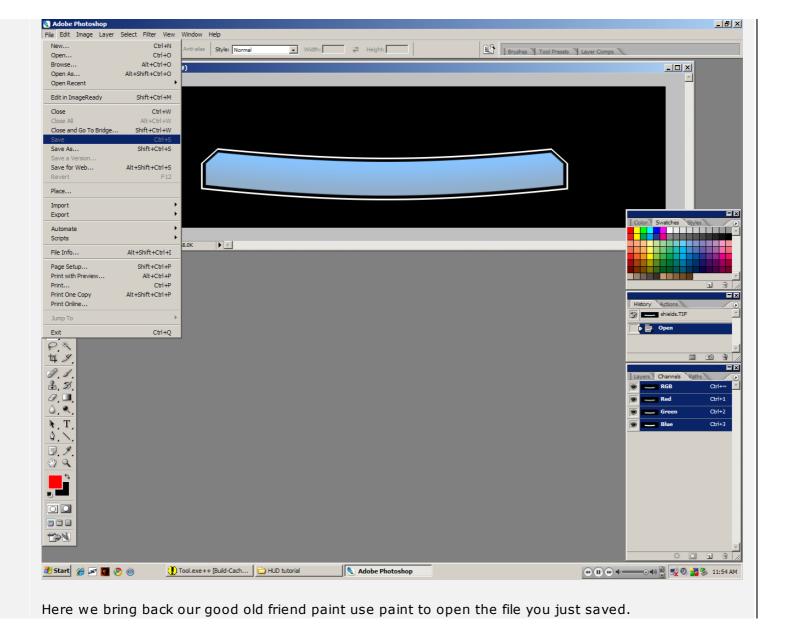

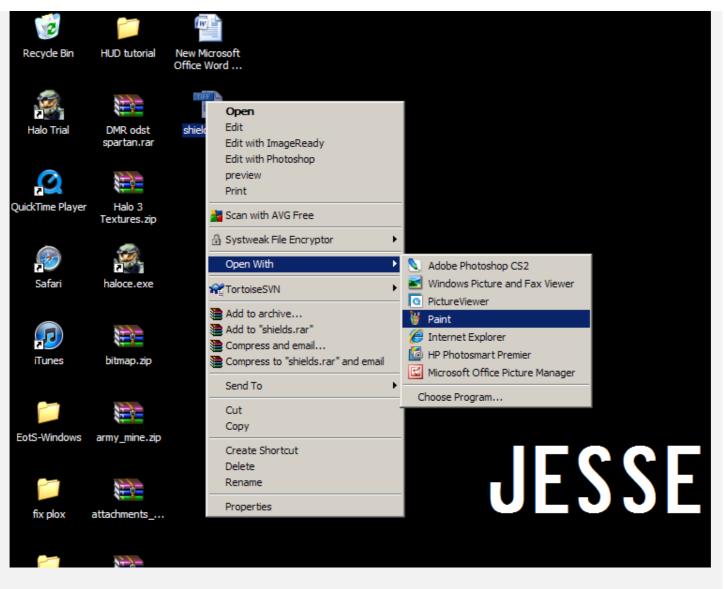

Here you're going to use a thick black line to get separate the outline from the meter.

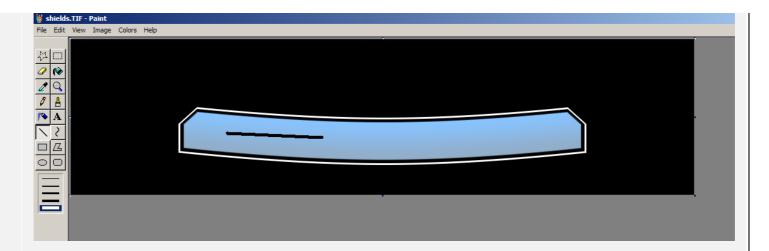

## Use the black line to draw over the outline.

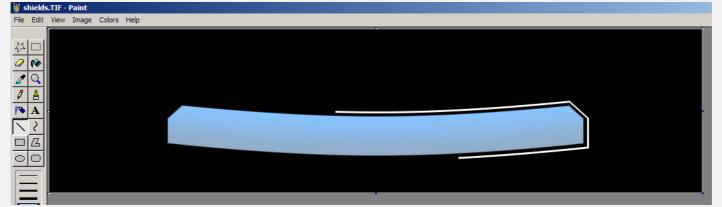

## Then do the same with the meter inside.

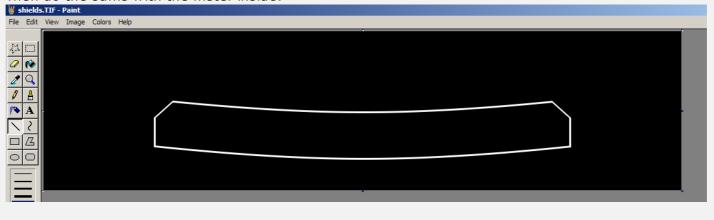

For each element, remember to SAVE AS not overwrite your old one.

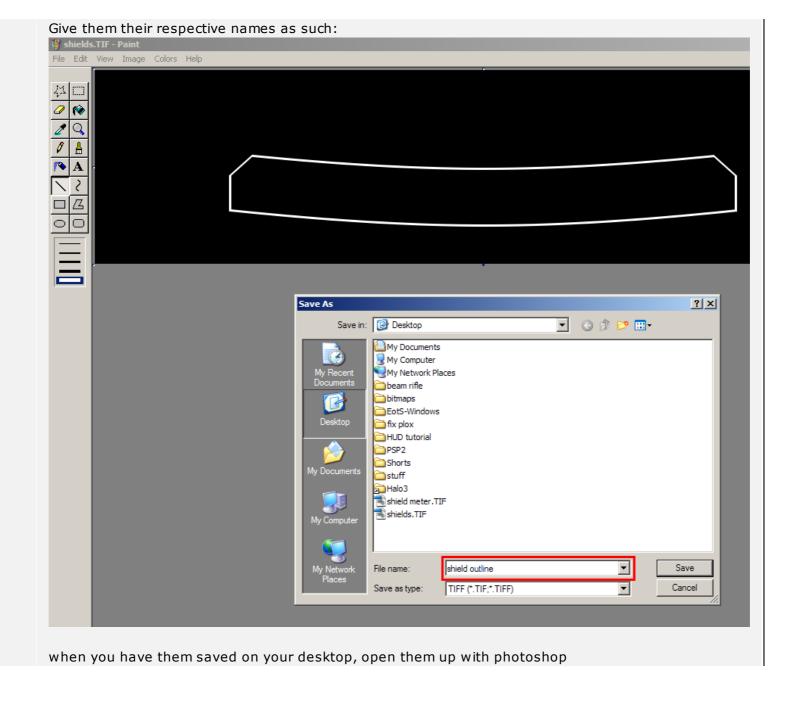

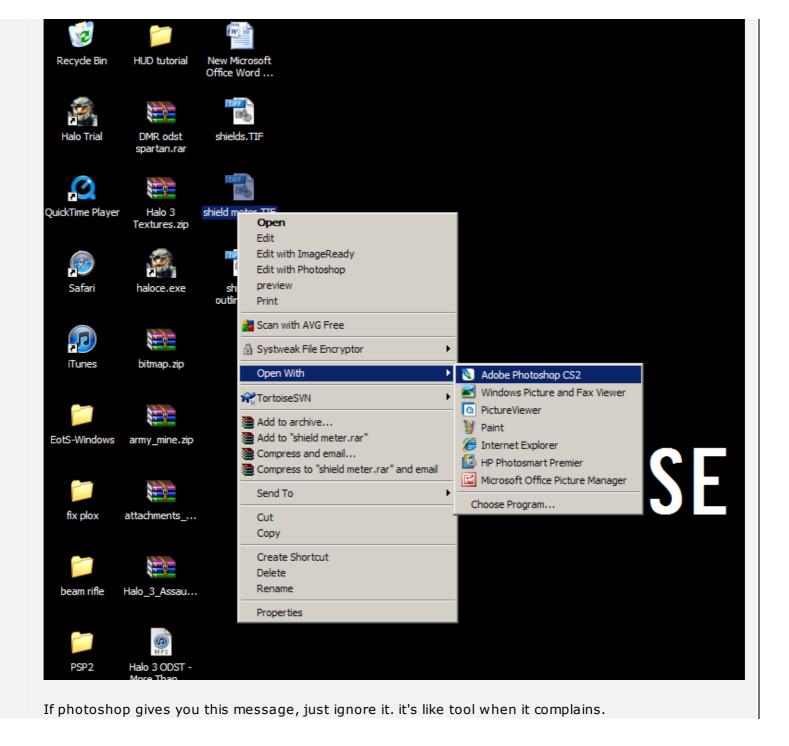

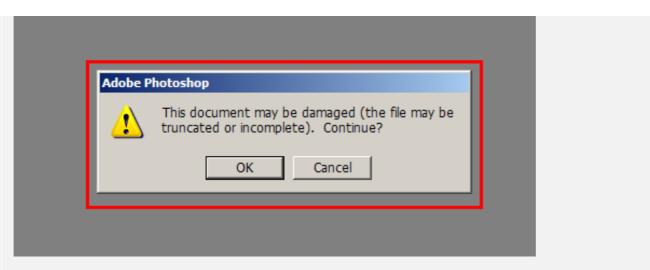

When it is open, head on over to the channels tab and click on the blue\green\red channel. whichever is the brightest or the best candidate to be in the alpha channel. make sure to duplicate it.

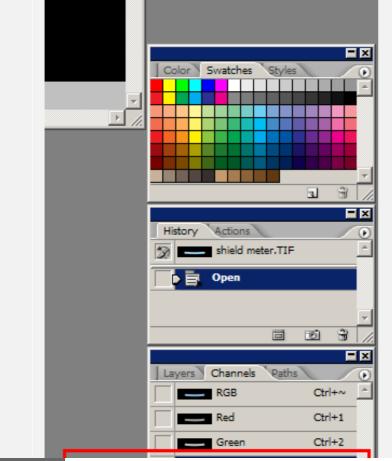

| Delete Channel                                                                                                    | Duplicate Channel                   |        |
|----------------------------------------------------------------------------------------------------|-------------------------------------|--------|
| Image: Channel "alpha"         Duplicate Channel "alpha"         Duplicate: Blue       OK         As: alpha       Cancel         Destination       Document: shield meter.TIF         Name:       Invert                                                                                                    | Delete Channel                      |        |
| Name the duplicated channel "alpha"         Duplicate Channel         Duplicate:         Blue         OK         As:         alpha         Cancel         Document:         shield meter.         TIF         Name:         Invert                                                                                                    |                                     |        |
| Image: Channel "alpha"         Duplicate Channel "alpha"         Duplicate: Blue       OK         As: alpha       Cancel         Destination       Document: shield meter.TIF         Name:       Invert                                                                                                    |                                     |        |
| Image: Channel "alpha"         Duplicate Channel "alpha"         Duplicate: Blue       OK         As: alpha       Cancel         Destination       Document: shield meter.TIF         Name:       Invert                                                                                                    |                                     |        |
| Image: Second second second |                                     |        |
| Image: Channel "alpha"         Duplicate Channel "alpha"         Duplicate: Blue       OK         As: alpha       Cancel         Destination       Document: shield meter.TIF         Name:       Invert                                                                                                    |                                     |        |
| Image: Second second second |                                     |        |
| Name the duplicated channel "alpha"           Duplicate Channel       Image: Concel         Duplicate:       Blue         Duplicate:       Blue         OK       As:         As:       alpha         Cancel       Destination         Document:       shield meter.TIF         Name:       Invert                                                                                                    |                                     |        |
| Duplicate Channel       ×         Duplicate: Blue       OK         As: alpha       Cancel         Destination       Cancel         Document: shield meter.TIF          Name:          Invert                                                                                                    | 🕶 🕕 🖶 🗣 💷 🚭 🛃 🧶 🛃 🗞 12:05 PM        |        |
| Duplicate Channel   Duplicate: Blue   OK   As: alpha   Cancel   Destination   Document: shield meter.TIF   Name:   Invert                                                                                                    | Name the duplicated channel "alpha" |        |
| Duplicate: Blue OK<br>As: alpha Cancel<br>Destination<br>Document: shield meter.TIF<br>Name:<br>Invert                                                                                                    |                                     |        |
| As: alpha Cancel  Destination  Document: shield meter.TIF  Name:  Invert                                                                                                    | Duplicate Channel                   | ×      |
| Destination Document: shield meter.TIF Name: Invert                                                                                                    | Duplicate: Blue                     | ОК     |
| Document: shield meter.TIF Name: Invert                                                                                                    | As: alpha                           | Cancel |
| Name:                                                                                                    |                                     |        |
|                                                                                                    | Document: shield meter.TIF          |        |
|                                                                                                    |                                     |        |
|                                                                                                    | Invert                              |        |
|                                                                                                    |                                     |        |
| Now you see the alpha channel here, which is a copy of your selected channel                                                                                                    |                                     |        |

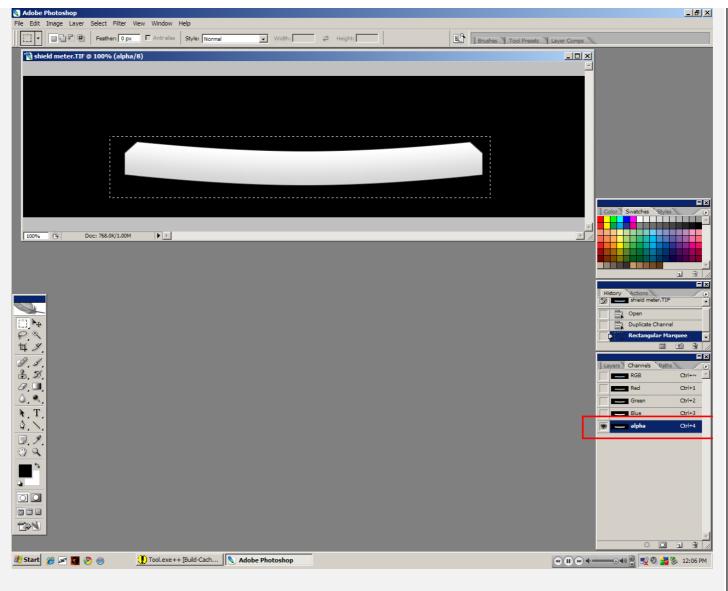

Now select the area around the shield meter, make sure to leave at least 3 pixels of space between the meter and the borders.

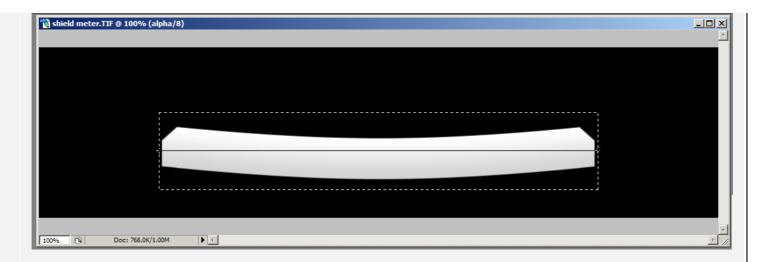

Create your gradient, and keep in mind that the shields drain toward the black.

| 🕅 shield meter.TIF @ 100% (alpha/8) |          |
|-------------------------------------|----------|
|                                     | <u> </u> |
|                                     |          |
|                                     |          |
|                                     |          |
|                                     |          |
|                                     |          |
|                                     |          |
|                                     |          |
|                                     |          |
|                                     |          |
|                                     |          |
|                                     |          |
| 100% Doc: 768.0K/1.00M              | Þ        |
|                                     |          |

Now save your image (this one was the meter)

| Adobe Photoshop        | <b>a</b> 1 <b>i</b> | and a   | 16    |   |
|------------------------|---------------------|---------|-------|---|
| le Edit Image Layer    | Select              |         |       | ' |
| New                    |                     | _       | trl+N |   |
| Open                   |                     |         | rl+0  |   |
| Browse                 |                     | Alt+Ct  |       |   |
| Open As                | Alt+S               | hift+Ct | rl+0  |   |
| Open Recent            |                     |         |       | • |
| Edit in ImageReady     | S                   | hift+Ct | rl+M  |   |
| Close                  |                     | Ct      | rl+W  |   |
| Close All              |                     | Alt+Ct  | rl+W  |   |
| Close and Go To Bridge | S                   | hift+Ct | rl+W  |   |
| Save                   |                     | C       | trl+S |   |
| Save As                | 5                   | Shift+C | trl+S |   |
| Save a Version         |                     |         |       |   |
| Save for Web           | Alt+9               | Shift+C | trl+S |   |
| Revert                 |                     |         | F12   | _ |
| Place                  |                     |         |       |   |
| Import                 |                     |         |       | × |
| Export                 |                     |         |       | ۲ |
| Automate               |                     |         |       | Þ |
| Scripts                |                     |         |       | ۲ |
| File Info              | Alt+                | Shift+C | trl+I |   |
| Page Setup             | 5                   | shift+C | trl+P |   |
| Print with Preview     |                     | Alt+C   | trl+P |   |
| Print                  |                     | C       | trl+P |   |
| Print One Copy         | Alt+S               | Shift+C | trl+P |   |
| Print Online           |                     |         |       |   |
| Jump To                |                     |         |       | ⊧ |
| Exit                   |                     | Ct      | rl+Q  |   |
| o                      |                     |         |       |   |

Now open the shield outline image

| Open                                                                                     |                                                                                                    | ?×                                                                                                    |
|------------------------------------------------------------------------------------------|----------------------------------------------------------------------------------------------------|----------------------------------------------------------------------------------------------------|
| Look in:                                                                                 | 🞯 Desktop                                                                                                    | 💌 🔇 🕸 📂 🎫                                                                                                    |
| My Recent<br>Documents<br>Desktop<br>My Documents<br>My Computer<br>My Network<br>Places | My Documents<br>My Computer<br>My Network Places<br>Halo Trial<br>Tunes<br>QuickTime Player<br>Safari<br>beam rifle<br>bitmaps<br>EotS-Windows<br>fix plox<br>HUD tutorial<br>PSP2<br>Shorts<br>Stuff<br>0.jpg<br>911 Conspiracy Essay.docx<br>army_mine.zip<br>File name: shield outline.TIF<br>Files of type: All Formats | attachments_2010_12_08.zip<br>bitmap.zip<br>DMR odst spartan.rar<br>Halo 3<br>Halo 3 ODST - More Than His Share.mp3<br>Halo 3 Textures.zip<br>Halo_3_Assault_Rifle_Tags.zip<br>haloce.exe<br>New Microsoft Office Word Document.doc<br>shield meter.TIF<br>shield outline.TIF<br>shields.TIF<br>shields.TIF |
| Use Adobe Dialo                                                                          | File Size: 36                                                                                                    | .8K                                                                                                    |

select the channel you like, duplicate it and name it "alpha" and that's it for the outline, no gradient needed.

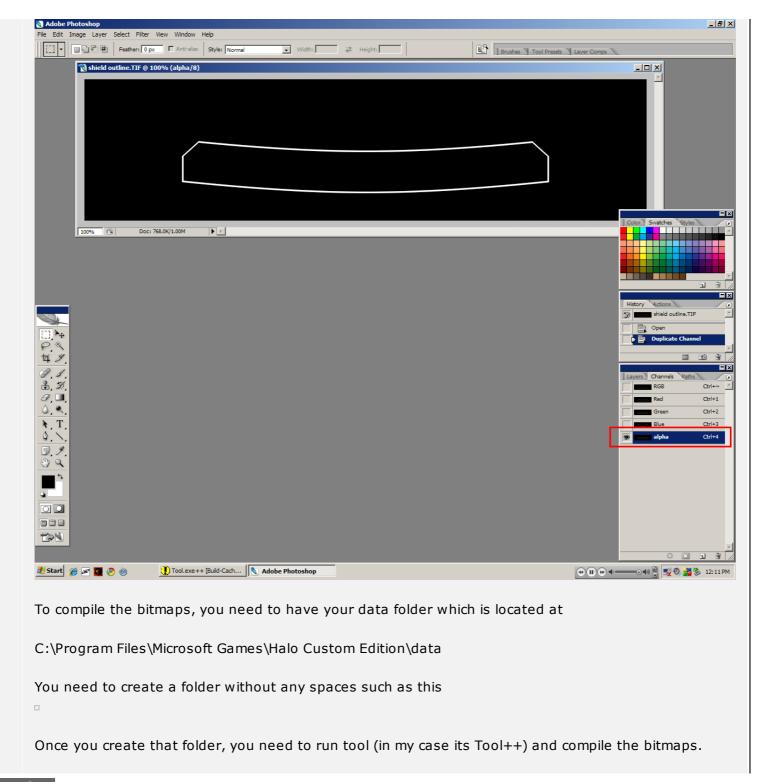

| For tool++, just click on the t | itmaps dot and sele       | ct your folder.     |    |
|---------------------------------|---------------------------|---------------------|----|
| 🗜 Tool.exe++ [Bitmaps]          |                           |                     |    |
| File Options Favorites          |                           |                     |    |
| Tool Commands                   |                           |                     |    |
| C Model                         | Source-Directory          |                     |    |
| C Animations                    |                           | Run Tool            |    |
| C Strings                       |                           |                     |    |
| C Unicode-Strings               |                           |                     |    |
| Bitmaps                         |                           |                     |    |
| O Bitmap                        | Tool Output:              | Cancel Tool Command |    |
| O Structure                     |                           |                     |    |
| O Structure-Lens-Flares         |                           |                     |    |
| O Structure-Breakable-Surfaces  |                           |                     |    |
| C Collision-Geometry            |                           |                     |    |
| O Physics                       |                           |                     |    |
| C Sounds                        |                           |                     |    |
| C Sounds_by_Type                |                           |                     |    |
| O Build-Cache-File              |                           |                     |    |
| C Windows-Font                  |                           |                     |    |
| O HUD-Messages                  |                           |                     |    |
| C Lightmaps                     |                           |                     |    |
| C Process-Sounds                |                           |                     |    |
| C Merge-Scenery                 |                           |                     |    |
| C Zoners_Model_Upgrage          |                           |                     |    |
| C Import-Device-Defaults        |                           |                     |    |
|                                 | P                         |                     |    |
| Ready                           |                           |                     | 11 |
|                                 |                           |                     |    |
| В                               | owse For Folder           | <u>?</u> ×          |    |
|                                 | Select a Folder           |                     |    |
| 🚞 Tutorial_HUD_bitma            |                           |                     |    |
| File Edit View Favo             | ☐ Messenger ∃ ☐ Microsoft |                     |    |
|                                 | E i inicrosoft fi         | rontpage            |    |

open in browser PRO version Are you a developer? Try out the HTML to PDF API

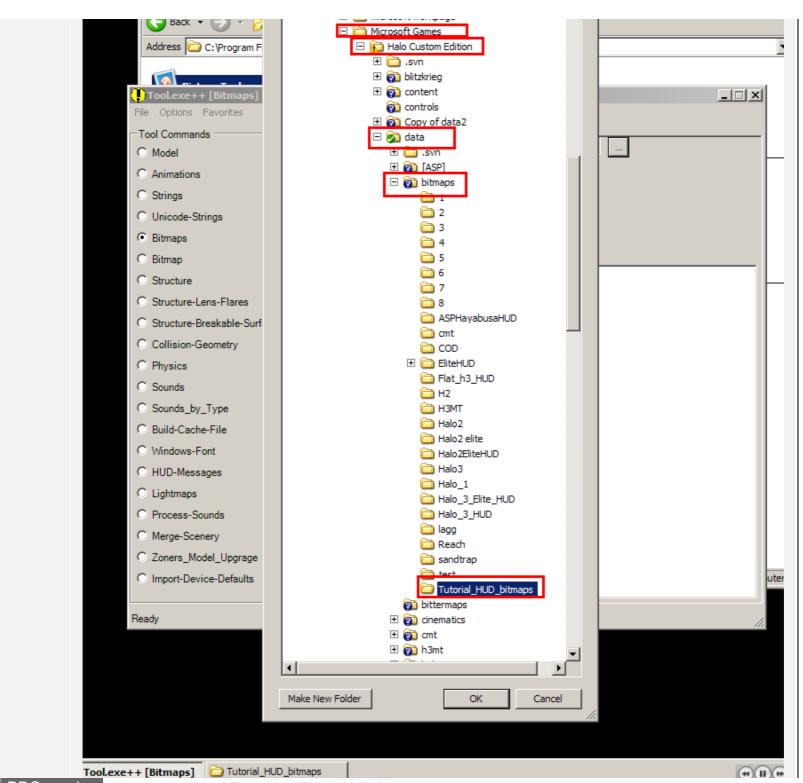

open in browser PRO version Are you a developer? Try out the HTML to PDF API

pdfcrowd.com

| Tool.exe++ [Bitmaps]           |                                                                                                    |
|--------------------------------|----------------------------------------------------------------------------------------------------|
| File Options Favorites         |                                                                                                    |
| Tool Commands                  | Source-Directory bitmaps\Tutorial_HUD_bitmaps                                                             |
| C Model                        | Run Tool                                                                                                  |
| O Animations                   | Kuiriou                                                                                                   |
| C Strings                      |                                                                                                    |
| C Unicode-Strings              |                                                                                                    |
| <ul> <li>Bitmaps</li> </ul>    | T 10 m 1                                                                                                  |
| C Bitmap                       | Tool Output: Cancel Tool Command                                                                          |
| C Structure                    | ### shield meter.TIF<br>==> !!WARNING!! bitmap with greater than 1-bit alpha being compressed as DXT1 <== |
| O Structure-Lens-Flares        | bitmap created: #1024x#256, compressed with color-key transparency, 170K-bytes                            |
| O Structure-Breakable-Surfaces | #### shield outline.TIF                                                                                   |
| C Collision-Geometry           | ==> !!WARNING!! bitmap with greater than 1-bit alpha being compressed as DXT1 <==                         |
| C Physics                      | bitmap created: #1024x#256, compressed with color-key transparency, 170K-bytes                            |
| C Sounds                       | Couldn't read map file './toolbeta.map'                                                                   |
| O Sounds_by_Type               |                                                                                                    |
| C Build-Cache-File             | Kornman00 says: 🔀                                                                                         |
| C Windows-Font                 | Tool Command Completed!                                                                                   |
| C HUD-Messages                 |                                                                                                    |
| C Lightmaps                    | OK                                                                                                    |
| C Process-Sounds               |                                                                                                    |
| C Merge-Scenery                |                                                                                                    |
| C Zoners_Model_Upgrage         |                                                                                                    |
| C Import-Device-Defaults       |                                                                                                    |
|                                |                                                                                                    |
| Ready                          |                                                                                                    |
| lick OK once it is done.       |                                                                                                    |

an -- an

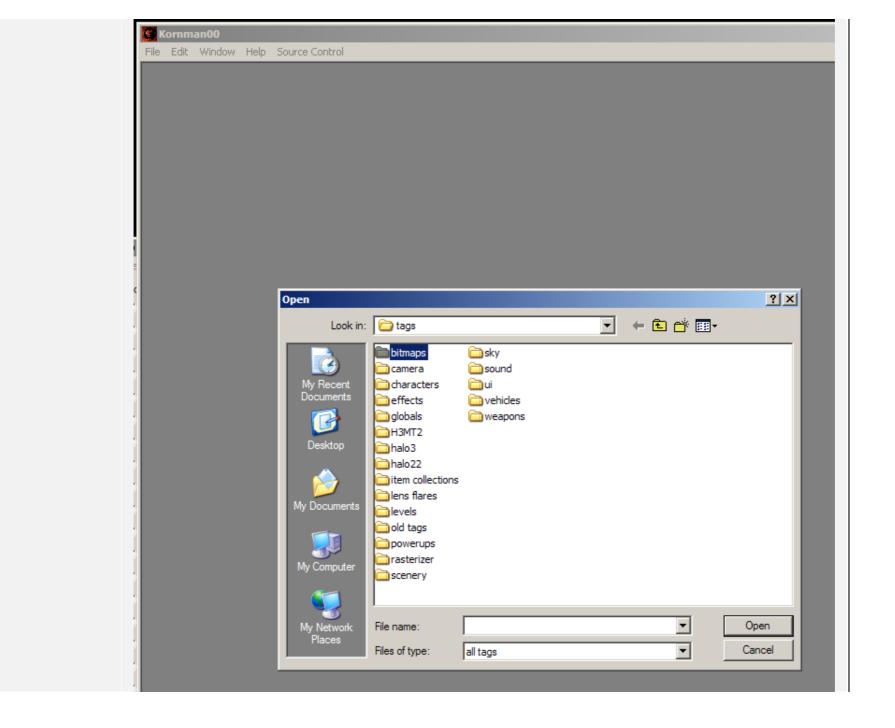

| Оре | en        |                      |
|-----|-----------|----------------------|
|     | Look in:  | 🗁 bitmaps            |
|     | My Recent | tutorial_hud_bitmaps |

Select both of the bitmaps and hit open

| Open                              |                   |                                    |                       |         | ? ×            |
|-----------------------------------|-------------------|------------------------------------|-----------------------|---------|----------------|
| Look in:                          | Contral_hud_bitm  | naps                               | •                     | • 🎬 🍅 🖻 |                |
| My Recent<br>Documents<br>Desktop | shield meter.bitm |                                    |                       |         |                |
| My Documents                      |                   |                                    |                       |         |                |
| My Network<br>Places              |                   | 'shield meter.bitmap''<br>all tags | "shield outline.bitma | ap" 💌   | Open<br>Cancel |

For both images, select 32 bit color. You can use 16 bit color for the outline if you like, 32 bit color is mainly for gradients and detailed color.

| 📓 bitmaps\tutorial_hud_bitmaps\shield outline.bitmap |  |  |  |  |  |
|------------------------------------------------------|--|--|--|--|--|
| Show Bitmaps                                         |  |  |  |  |  |
|                                                      |  |  |  |  |  |

| BITMAPS:<br>* 2D TEXTURES:<br>* 3D TEXTURES:<br>* CUBE MAPS: Cu<br>all faces of a cube<br>* SPRITES: Sprite                                                                                                    | ordinary, 2D textures will be generated.<br>Ordinary, 2D textures will be generated.<br>Volume textures will be generated from each sequence of 2D texture 'slices'.<br>Use maps will be generated from each consecutive set of six 2D textures in each sequence,<br>a map must be square and the same size.<br>a texture pages will be generated.<br>MAPS: Similar to 2D TEXTURES, but without mipmaps and without the power of two                                                                                                    |
|----------------------------------------------------------------------------------------------------|----------------------------------------------------------------------------------------------------|
| type                                                                                                    | 2D textures                                                                                                    |
|                                                                                                    | ow pixels will be stored internally:<br>WITH COLOR-KEY TRANSPARENCY: DXT1 compression, uses 4 bits per pixel. 4x4 blocks                                                                                                    |
| from the plate (all z<br>* COMPRESSED \u00e5<br>the color key trans<br>* COMPRESSED \u00e5<br>DXT2/3, except a<br>* 16-BIT COLOR: 1<br>r5g6b5 (no alpha),<br>* 32-BIT COLOR: 1<br>up the most memo<br>* MONOCHROME<br>alpha-intensity) and | ted to 2 colors and interpolated, alpha channel uses color-key transparency instead of alpha<br>zero-alpha pixels also have zero-color).<br>WITH EXPLICIT ALPHA: DXT2/3 compression, uses 8 bits per pixel. Same as DXT1 without<br>sparency, alpha channel uses alpha from plate quantized down to 4 bits per pixel.<br>WITH INTERPOLATED ALPHA: DXT4/5 compression, uses 8 bits per pixel. Same as<br>alpha is smoother. Better for smooth alpha gradients, worse for noisy alpha.<br>Uses 16 bits per pixel. Depending on the alpha channel, bitmaps are quantized to either<br>, a1r5g5b5 (1-bit alpha), or a4r4g4b4 (>1-bit alpha).<br>Uses 32 bits per pixel. Very high quality, can have alpha at no added cost. This format takes<br>ary, however. Bitmap formats are x8r8g8b8 and a8r8g8b.<br>Uses either 8 or 16 bits per pixel. Bitmap formats are a8 (alpha), y8 (intensity), ay8 (combined<br>d a8y8 (separate alpha-intensity).<br>s (a.k.a. bump maps) should use 32-bit color; this is internally converted to a palettized format<br>nemory. |
| format                                                                                                    | compressed with color-key transparency  compressed with color-key transparency                                                                                                    |
|                                                                                                    | compressed with explicit alpha<br>compressed with interpolated alpha                                                                                                    |

|       | * VECTOR MAP: Used mostly for special effects; pixels are treated as XYZ vectors and normalized after<br>downsampling. Alpha is passed through unmodified. |          |  |  |  |  |
|-------|----------------------------------------------------------------------------------------------------|----------|--|--|--|--|
| usage | default                                                                                                    | <b>•</b> |  |  |  |  |
| flags | enable diffusion dithering<br>disable height map compression<br>uniform sprite sequences                                                                   |          |  |  |  |  |
|       |                                                                                                    |          |  |  |  |  |

Save the bitmaps and run tool again

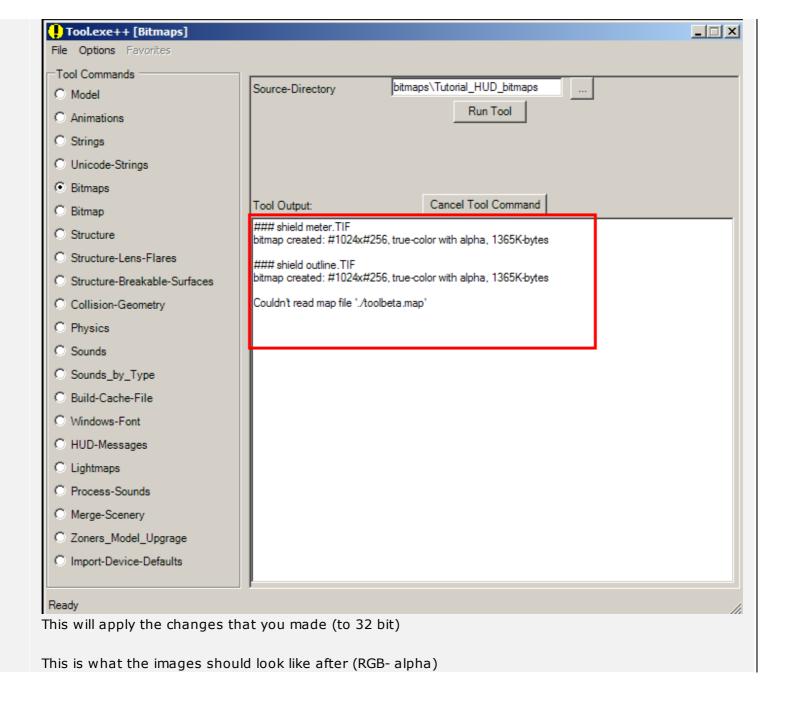

| Kornman00                     |                   |
|-------------------------------|-------------------|
| File Edit View Window Help    |                   |
|                               |                   |
| 🖉 shield outline              |                   |
|                               | <b></b>           |
| Bitmap bitmap: 0              |                   |
| Mipmap level don't show alpha |                   |
|                               |                   |
|                               |                   |
|                               |                   |
|                               |                   |
|                               |                   |
|                               |                   |
|                               |                   |
|                               |                   |
|                               |                   |
|                               |                   |
|                               |                   |
|                               |                   |
|                               |                   |
|                               |                   |
|                               |                   |
|                               |                   |
|                               |                   |
|                               |                   |
|                               |                   |
|                               |                   |
|                               |                   |
|                               |                   |
|                               |                   |
|                               |                   |
|                               |                   |
|                               | <b></b>           |
|                               | ▶ // <sub>1</sub> |
|                               |                   |

If you F-d up, tool will give you this error.

| Tool.exe++ [Bitmaps]           |                                                                                                  |  |
|--------------------------------|--------------------------------------------------------------------------------------------------|--|
| File Options Favorites         |                                                                                                  |  |
| Tool Commands                  |                                                                                                  |  |
| C Model                        | Source-Directory bitmaps\Tutorial_HUD_bitmaps                                                    |  |
| C Animations                   | Run Tool                                                                                         |  |
| C Strings                      |                                                                                                  |  |
| C Unicode-Strings              |                                                                                                  |  |
| Bitmaps                        |                                                                                                  |  |
| O Bitmap                       | Tool Output: Cancel Tool Command                                                                 |  |
| O Structure                    | ### Copy of shield outline TIF<br>skipping bitmap with non-power-of-two dimensions (#941x#256#1) |  |
| O Structure-Lens-Flares        | #### shield meter.TIF                                                                            |  |
| C Structure-Breakable-Surfaces | bitmap created: #1024x#256, true-color with alpha, 1365K-bytes                                   |  |
| C Collision-Geometry           | #### shield outline.TIF                                                                          |  |
| C Physics                      | bitmap created: #1024x#256, true-color with alpha, 1365K-bytes                                   |  |
| C Sounds                       | Couldn't read map file './toolbeta.map'                                                          |  |
| Sounds_by_Type                 |                                                                                                  |  |
| O Build-Cache-File             |                                                                                                  |  |
| • Windows-Font                 |                                                                                                  |  |
| O HUD-Messages                 |                                                                                                  |  |
| C Lightmaps                    |                                                                                                  |  |
| Process-Sounds                 |                                                                                                  |  |
| Merge-Scenery                  |                                                                                                  |  |
| C Zoners_Model_Upgrage         |                                                                                                  |  |
| C Import-Device-Defaults       |                                                                                                  |  |
|                                |                                                                                                  |  |
| Ready                          |                                                                                                  |  |
| nd your bitmap will look li    | ike this:                                                                                        |  |
| Kornman00                      |                                                                                                  |  |
| ile Edit View Window Help      | >                                                                                                |  |
|                                |                                                                                                  |  |
|                                |                                                                                                  |  |
|                                |                                                                                                  |  |
| Comu of                        | shield outline                                                                                   |  |

| ,                                                                                                    |                                                                                                    |
|----------------------------------------------------------------------------------------------------|----------------------------------------------------------------------------------------------------|
| EXTURES: Volume textur<br>MAPS: Cube maps will b<br>s of a cube map must be<br>TES: Sprite texture pages                                                                                                    | extures will be generated.<br>es will be generated from each sequence of 2D texture 'slices'.<br>be generated from each consecutive set of six 2D textures in each s<br>square and the same size.<br>will be generated.<br>to 2D TEXTURES, but without mipmaps and without the power of l |
|                                                                                                    | 2D textures                                                                                                    |
| s are reduced to 2 colors<br>e plate (all zero-alpha pixe<br>PRESSED WITH EXPLIC<br>or key transparency, alpha<br>PRESSED WITH INTERF<br>3, except alpha is smooth<br>T COLOR: Uses 16 bits p<br>(no alpha), a1r5g5b5 (1-t<br>T COLOR: Uses 32 bits p<br>most memory, however. B | -<br>KEY TRANSPARENCY: DXT1 compression, uses 4 bits per pixel.<br>and interpolated, alpha channel uses color-key transparency instea                                                                                                    |

Now to really get the hud ingame go to your tags\ui\hud folder and copy the cyborg\_mp.unit\_hud\_interface folder.

| Open                                                                                                    | ? ×                                                                                                    |
|----------------------------------------------------------------------------------------------------|----------------------------------------------------------------------------------------------------|
| Look in: 🔁 hud                                                                                                    |                                                                                                    |
| Wight Recent Documents       Image: Complete Stop         Wight Documents       Image: Complete Stop         My Documents       Image: Complete Stop         My Documents       Image: Complete Stop         My Documents       Image: Complete Stop         My Documents       Image: Complete Stop         My Documents       Image: Complete Stop         My Documents       Image: Complete Stop         My Computer       Image: Complete Stop         My Computer       Image: Complete Stop         My Network       Places         File name:       Cyborg_mp.         Files of type:       Image: Complete Stop | <ul> <li>master rwarthog.weapon_hud_interface</li> <li>master.weapon_hud_interface</li> <li>passenger_2.unit_hud_interface</li> <li>plasma_flare.grenade_hud_interface</li> <li>glasma_flare.grenade_hud_interface</li> <li>Select</li> <li>Open</li> <li>Scan with AVG Free</li> <li>Systweak File Encryptor</li> <li>Add to archive</li> <li>Add to archive</li> <li>Add to "cyborg_mp.rar"</li> <li>Compress and email</li> </ul> |

create a new folder, or paste in the same folder you copied it from, but either way, make a new one.

| Look in: 🔁 tag                                                                                                    | 10                                                                                                    |                 |           |        |
|----------------------------------------------------------------------------------------------------|----------------------------------------------------------------------------------------------------|-----------------|-----------|--------|
|                                                                                                    | 10                                                                                                    |                 | • 🗈 📸 🎟 • |        |
| Documents<br>Documents<br>Desktop<br>My Documents<br>My Documents<br>Desktop<br>My Documents<br>Desktop<br>My Documents<br>Desktop | nera insound<br>racters instantion<br>ects instantion<br>pals invehicles<br>MT2 invehicles<br>MT2 invehicles<br>MT2 invehicles<br>averapons<br>o22<br>n collections<br>is flares<br>els<br>tags<br>verups<br>terizer | 3               |           |        |
| My Network File nam<br>Places                                                                                                    |                                                                                                    | t_hud_interface | •         | Open   |
| Files of t                                                                                                    | type: all tags                                                                                                    |                 | <u> </u>  | Cancel |

| Open                                                             |                   |                             |                 |          | ?      | ×   |
|------------------------------------------------------------------|-------------------|-----------------------------|-----------------|----------|--------|-----|
| Look in                                                          | : 🛅 tutorialhud   |                             | •               | 🗢 🗈 💣 🎟  | ,      |     |
| My Recent<br>Documents<br>Desktop<br>My Documents<br>My Computer | cyborg_mp.ur      | it_hud_interface            |                 |          |        |     |
|                                                                  |                   |                             |                 |          |        |     |
| My Network<br>Places                                             | File name:        | cyborg_mp.unit_hu           | ud_interface    |          | Open   | 1   |
|                                                                  | Files of type:    | all tags                    |                 | <b>–</b> | Cancel |     |
| ·                                                                |                   |                             |                 |          |        |     |
| Edit your settin                                                 | gs to look like t | his for the shield          | d outline (back | kround)  |        | _   |
| <b>Kornman00</b><br>File Edit Windo                              | w Help Source Con | trol                        |                 |          |        |     |
|                                                                  | cyborg_mp.unit_hu |                             |                 |          |        | _O× |
| perio                                                            | dic functions     | as the source, this lets yo | ou tweak it.    |          |        |     |
| periodic                                                         | : function        |                             |                 | -        |        |     |

seconds

seconds

D\_

function period

function phase

|           | Shield panel backgrou                                    | und                                                                  |          |
|-----------|----------------------------------------------------------|----------------------------------------------------------------------|----------|
| <u> </u>  | anchor offset                                            | × 0 y -180                                                           |          |
|           | width scale                                              | 0.5                                                                  |          |
|           | height scale                                             | 0.5                                                                  |          |
| s   <br>t | scaling flags                                            | ✓ don't scale offset                                                 |          |
| ·II       |                                                          | ✓ don't scale size ✓ use high res scale                              |          |
|           | interface bitmap                                         | bitmaps\tutorial_hud_bitmaps\shiel Open                              |          |
|           | default color                                            | a 220 r 170 g 213 b 255                                              |          |
|           | flashing color                                           | a 255 r 255 g 85 b 43                                                |          |
|           | flash period                                             | 1.35                                                                 |          |
|           | flash delay                                              | 0.225                                                                |          |
|           | number of flashes                                        | 3                                                                    |          |
|           | flash flags                                              | reverse default/flashing colors                                      |          |
|           | flash length                                             | 0.225                                                                |          |
|           | disabled color                                           | a 0 r 0 g 0 b 0 🔳                                                    |          |
|           | sequence index                                           |                                                                      |          |
| Ш.        |                                                          |                                                                      |          |
|           | MULTITEX OVERLAY                                         | Add Insert Duplicate Delete All                                      |          |
|           | type                                                     |                                                                      |          |
|           | framebuffer blend func                                   |                                                                      |          |
|           |                                                          |                                                                      |          |
|           | anchors                                                  |                                                                      |          |
|           | where you want the origin                                | of the texture.                                                      |          |
|           | *"texture" uses the texture<br>*"screen" uses the origin | e coordinates supplied<br>of the screen as the origin of the texture |          |
|           | primary anchor                                           |                                                                      |          |
|           | secondary anchor                                         |                                                                      | <b>•</b> |
|           |                                                          |                                                                      |          |

Anchor offset - controls the positioning of the bitmap in relation to the center.

Width scale - controls the width

Height scale - controls the height

High res scale flag - basically makes all bitmaps show up at half size ingame

Sequence Index - controls which image is used in the bitmap (useful for sprites)

## Do this for the shield meter as well

| Kornman00               | auree Central                                                          |          |
|-------------------------|------------------------------------------------------------------------|----------|
| File Edit Window Help S |                                                                        | >        |
| function phase          | seconds                                                                | <u> </u> |
|                         |                                                                        |          |
| Shield panel meter      |                                                                        |          |
| anchor offset           | x 0 y -180                                                             |          |
| width scale             | 0.5                                                                    |          |
| height scale            | 0.5                                                                    |          |
| scaling flags           | I don't scale offset                                                   |          |
|                         | ✓don't scale size<br>✓use high res scale                               |          |
| meter bitmap            | bitmaps\tutorial_hud_bitmaps\shiel Open                                |          |
| color at meter minimum  | r 0 g 80 b 159                                                         | _        |
| color at meter maximum  | r 40 g 150 b 255                                                       |          |
| flash color             |                                                                        |          |
|                         |                                                                        |          |
| empty color             | a 0 r 0 g 0 b 0 🗾                                                      |          |
| flags                   | use min/max for state changes<br>interpolate between min/max flash col |          |
|                         | interpolate color along hsv space                                      |          |
|                         | more colors for hsv interpolation                                      |          |
|                         | invert interpolation                                                   |          |
| minumum meter value     |                                                                        |          |
| sequence index          | 0                                                                      |          |

open in browser PRO version Are you a developer? Try out the HTML to PDF API

pdfcrowd.com

| anchor offset x   width scale 0   height scale 0   scaling flags don't scale offset   don't scale size   use high res scale     interface bitmap   default color   a   flashing color   a   0   flash period   0   flash delay   0 |   |
|----------------------------------------------------------------------------------------------------|---|
| height scale   scaling flags   interface bitmap   default color   a   0   flashing color   a   0   flash delay                                                                                                    |   |
| scaling flags   don't scale offset   don't scale size   use high res scale   interface bitmap default color a 0 r 0 g 0 b 0 flashing color flash period flash delay 0                                                              |   |
| interface bitmap   default color   a   0   flashing color   a   0   r   0   g   b   0   flash delay                                                                                                    |   |
| default color     a     0     r     0     g     0     b     0       flashing color     a     0     r     0     g     0     b     0       flash period     0                                                                        |   |
| flashing color     a     0     r     0     g     0     b     0       flash period     0                                                                                                    |   |
| flash period 0<br>flash delay 0                                                                                                    |   |
| flash delay                                                                                                    |   |
|                                                                                                    |   |
| number of flashes 0                                                                                                    |   |
|                                                                                                    |   |
| flash flags reverse default/flashing colors                                                                                                    |   |
| flash length 0                                                                                                    |   |
| disabled color a 0 r 0 g 0 b 0                                                                                                    |   |
| sequence index 0                                                                                                    |   |
| MULTITEX OVERLAY Add Insert Duplicate Delete All                                                                                                    |   |
| type                                                                                                    |   |
| framebuffer blend func                                                                                                    |   |
|                                                                                                    |   |
|                                                                                                    | - |

Now to get your multiplayer biped to use the HUD, go to your globals and open the multiplayer character referenced there.

| pen                                                              |                                                                                                    |                                                                                                    |               |                     | <u>?</u> ×           |   |
|------------------------------------------------------------------|----------------------------------------------------------------------------------------------------|----------------------------------------------------------------------------------------------------|---------------|---------------------|----------------------|---|
| Look in:                                                         | 📄 globals                                                                                                    |                                                                                                    | •             | 🗢 🗈 💣 🎟             | •                    |   |
| My Recent<br>Documents<br>Desktop<br>My Documents<br>My Computer | distance.dam<br>falling.damag<br>flaming_deat<br>globals.globa<br>globals.rar<br>globalsCLASS<br>globalsH2.glo<br>globalsH3MT.<br>grunt.materia<br>vehicle_collisi<br>vehicle_hit_e | amera track.camera_trac<br>age_effect<br>e_effect<br>n.damage_effect<br>s<br>IC.globals<br>bals<br>globals |               |                     |                      |   |
| My Network<br>Places                                             | File name:<br>Files of type:                                                                                                    | globals.globals<br>all tags                                                                                |               | <b>v</b>            | Open<br>Cancel       |   |
| globals\globa                                                    | ls.globals                                                                                                    |                                                                                                    |               |                     |                      |   |
| weapon                                                           |                                                                                                    | weapon                                                                                                    | ▼ halo3\we    | apons\assault_rifle | Nassau Open          |   |
| CHEAT POV                                                        | VERUPS                                                                                                    | active camouflage                                                                                          | ▼ Add         | Insert Duplica      | ite Delete Delete Al | 1 |
| powerup                                                          |                                                                                                    | powerups\active camou                                                                                      | ıflage        | Open                |                      |   |
| MULTIPLAY                                                        | ER INFORMA                                                                                                    | 0. multiplayer_information_                                                                                | block 💌 🛛 Add | Insert Duplica      | ite Delete Delete Al | I |
| flag                                                             |                                                                                                    | weapon                                                                                                    |               | apons\flag\flag     | Open                 |   |
| unit                                                             |                                                                                                    | biped                                                                                                    | ▼  racters\m  | p_masterchief\mp_   | randy Open           |   |

| VEHICLES                  | mp_warthog                                                           |
|---------------------------|----------------------------------------------------------------------|
| vehicle                   | halo3\vehicles\warthog\mp_warth Open                                 |
| hill shader               | shader_transparent_chica scenery\hilltop\shaders\hilltop Open        |
| flag shader               | shader_transparent_chica weapons\flag\shaders\flag_blue Open         |
| ball                      | weapon Inalo3\weapons\ball\ball Open                                 |
|                           |                                                                      |
| SOUNDS                    | play_ball 💽 Add Insert Duplicate Delete All                          |
| sound                     | halo3\sounds\announcer\play_ball Open                                |
|                           |                                                                      |
| PLAYER INFORMATION        | 0. player_information_block 💌 Add Insert Duplicate Delete Delete All |
| unit                      | biped Inalo3\characters\sp_masterchief\s Open                        |
| walking speed             | 0.512 world units per second                                         |
| "double speed" multiplier | 1.25 [1.0,+inf]                                                      |
| run forward               | 2.25 world units per second                                          |
| run backward              | 2 world units per second                                             |
| đ                         |                                                                      |

in the biped file scroll down to new unit hud interfaces and reference your new unit interface folder you created.

| naios (enaracters (mp_ma     | sterchief\mp_randy.biped              |   |
|------------------------------|---------------------------------------|---|
| aiming acceleration maximum  | 0 degrees per second squared          | · |
| casual aiming modifier       | 0 [0,1]                               |   |
| looking velocity maximum     | 0 degrees per second                  |   |
| looking acceleration maximum | 0 degrees per second squared          |   |
| Al vehicle radius            | 0                                     |   |
| Al danger radius             | 0                                     |   |
| melee damage                 | halo3\characters\mp_masterchief\ Open |   |

open in browser PRO version Are you a developer? Try out the HTML to PDF API

| motion sensor blip size | medium                                                    |
|-------------------------|-----------------------------------------------------------|
| NEW HUD INTERFACES      | default/solo player hud 💽 Add Insert Duplicate Delete All |
| unit hud interface      | tutorialhud\cyborg_mp Open                                |
| DIALOGUE VARIANTS       | sound\dialog\chief\chief Insert Duplicate Delete All      |
| variant number          | 0                                                         |
| dialogue                | sound\dialog\chief\chief Open                             |
| grenade velocity        | 10 world units per second                                 |
| grenade type            | human fragmentation                                       |
| grenade count           | 4                                                         |
|                         |                                                           |
| POWERED SEATS           | Add Insert Duplicate Delete All                           |
| driver powerup time     | seconds                                                   |
| driver powerdown time   | seconds                                                   |
|                         |                                                           |
| WEAPONS                 | assault_rifle 💽 Add Insert Duplicate Delete All           |
|                         |                                                           |
|                         |                                                           |

Compile a multi player map and enjoy :)